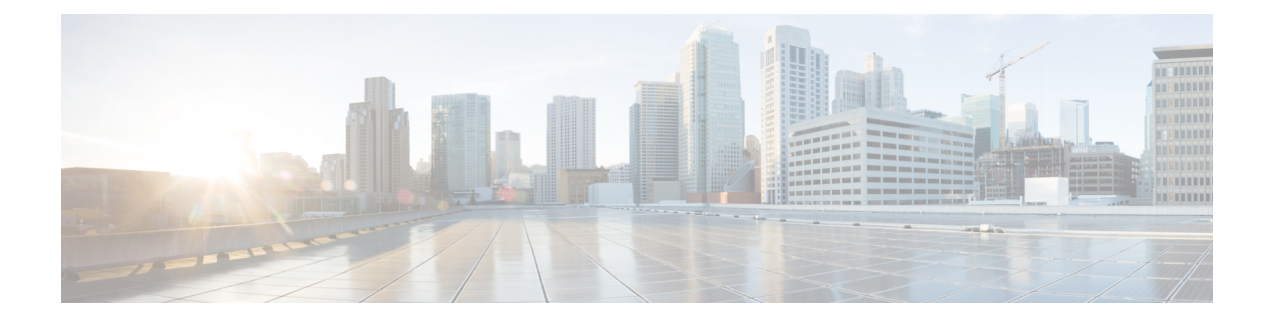

# ファイアウォール デバイスでのブリッジ ング ポリシーの設定

従来、ファイアウォールはルーテッドホップであり、保護されたサブネットのいずれかに接続 するホストのデフォルト ゲートウェイとして機能します。一方、トランスペアレント ファイ アウォールは、「Bump In The Wire」または「ステルスファイアウォール」のように機能する レイヤ2デバイスであり、接続されたデバイスへのルータホップとしては認識されません。セ キュリティアプライアンスは、その内部および外部ポート上で同じネットワークを接続し、ア クセス コントロール ブリッジとして機能します。各インターフェイスに異なる VLAN を割り 当てます。IP アドレッシングは使用しません。

- ファイアウォール デバイスでのブリッジングについて (1 ページ)
- FWSM 3.1 のブリッジング サポート (4 ページ)
- [ARP Table] ページ (5 ページ)
- [ARP Inspection] ページ (7ページ)
- IPv6 ネイバー キャッシュの管理 (9 ページ)
- [MAC Address Table] ページ (10 ページ)
- [MAC Learning] ページ (12 ページ)
- [Management IP] ページ (13 ページ)
- [Management IPv6] ページ (ASA 5505) (14 ページ)

## ファイアウォール デバイスでのブリッジングについて

従来、ファイアウォールはルーテッドホップであり、保護されたサブネットのいずれかに接続 するホストのデフォルト ゲートウェイとして機能します。一方、トランスペアレント ファイ アウォールは、「Bump In The Wire」または「ステルスファイアウォール」のように機能する レイヤ2デバイスであり、接続されたデバイスへのルータホップとしては認識されません。セ キュリティアプライアンスは、その内部および外部ポート上で同じネットワークを接続し、ア クセス コントロール ブリッジとして機能します。各インターフェイスに異なる VLAN を割り 当てます。IP アドレッシングは使用しません。

このように、既存のネットワークに簡単にトランスペアレントファイアウォールを導入できま す。IP の再アドレッシングは必要ありません。また、トラブルシューティングすべき複雑な ルーティング パターンも NAT 設定もないため、メンテナンスが容易になります。

トランスペアレント モードのデバイスはブリッジとして機能しますが、IP トラフィックのよ うなレイヤ3トラフィックは、特別なアクセスルールで明示的に許可しないかぎり、セキュリ ティ アプライアンスを通過できません。アクセス リストなしでファイアウォールを通過でき るトラフィックは ARP トラフィックだけであり、このトラフィックは ARP インスペクション および IPv6 ネイバー探索を使用して制御できます。

セキュリティ アプライアンスがトランスペアレント モードで実行している場合、パケットの 発信インターフェイスは、ルート ルックアップではなく MAC アドレス ルックアップを実行 することによって決定されます。ルートステートメントは引き続き設定可能ですが、セキュリ ティアプライアンスから発信されたトラフィックにだけ適用されます。たとえば、syslogサー バがリモート ネットワークに配置されている場合は、セキュリティ アプライアンスがそのサ ブネットにアクセスできるように、スタティック ルートを使用する必要があります。

Cisco Security Manager 4.13 以降、ブリッジグループ仮想インターフェイス(BV) 機能がルー テッドファイアウォールモードに拡張されています。ルーテッドファイアウォールは、ブリッ ジグループを設定することによって実装されます。ユーザは、最大8つのブリッジグループを 設定でき、ASA 9.7.1 (Cisco Security Manager 4.13)では、各グループに最大64のインターフェ イスを含めることができます。Cisco Security Manager 4.13 以前のバージョンでは、ユーザは最 大 2 つのブリッジグループを設定できます。各グループには、最大 4 つのインターフェイスが 含まれます。トランスペアレントモードでサポートされるBVI機能に加えて、ルーテッドファ イアウォール モードには、次の追加の通信モードのサポートが含まれます。

• BVI 間通信

• BVI からデータポートへの通信 (レイヤ 2 からレイヤ 3) およびその逆

トランスペアレント ファイアウォールを設定するには、次のポリシーを使用します。マルチ コンテキスト モードの ASA/PIX/FWSM デバイスを設定する場合は、トランスペアレントのセ キュリティ コンテキストごとに次のポリシーを設定します。

• **[**ファイアウォール(**Firewall**)**] > [**アクセスルール(**Access Rules**)**]**:アクセスルールは、 拡張アクセスコントロールリストを使用して、レイヤ 3 以上のトラフィックを制御しま す。ルーテッド モードでは、一部のタイプのトラフィックは、アクセス リストで許可さ れていても、セキュリティアプライアンスを通過できません。たとえば、トランスペアレ ント ファイアウォールを介してルーティング プロトコルの隣接関係を確立できます。こ れにより、アクセス ルールに基づいて、OSPF、RIP、EIGRP、または BGP トラフィック の通過を許可できます。同様に、HSRP または VRRP のようなプロトコルもセキュリティ アプライアンスを通過できます。ただし、トランスペアレント モードのセキュリティ ア プライアンスは CDP パケットを通過させません。

トランスペアレントファイアウォールで直接サポートされていない機能については、上流およ び下流のルータでこれらの機能を提供できるように、トラフィックを通過させることがきま す。たとえば、アクセス ルールを使用することによって、(サポートされていない DHCP リ レー機能の代わりに)DHCP トラフィックの通過を許可したり、IP/TV で作成されるようなマ ルチキャスト トラフィックの通過を許可したりできます。

詳細については[、アクセスルールについて](csm-user-guide-424_chapter16.pdf#nameddest=unique_289)およ[びアクセスルールの設定](csm-user-guide-424_chapter16.pdf#nameddest=unique_39)を参照してください。

- **[**ファイアウォール(**Firewall**)**] > [**トランスペアレントルール(**Transparent Rules**)**]**:ト ランスペアレントルールは、Ethertype アクセスコントロールリストを使用して、非 IP の レイヤ 2 トラフィックを制御します。たとえば、AppleTalk、IPX、BPDU、および MPLS がデバイスを通過できるようにルールを設定できます。詳細については[、トランスペアレ](csm-user-guide-424_chapter23.pdf#nameddest=unique_409) ント [ファイアウォール](csm-user-guide-424_chapter23.pdf#nameddest=unique_409) ルールの設定を参照してください。
- **[**プラットフォーム(**Platform**)**] > [**ブリッジング(**Bridging**)**] > [ARP**テーブル(**ARP Table**)**]**、[ARPインスペクション(ARP Inspection)] および [IPv6ネイバーキャッシュ (IPv6 Neighbor Cache)]:これらのポリシーを使用して、ブリッジを通過できる ARP お よび IPv6 トラフィックのタイプを制御します。必要に応じて、スタティックな ARP エン トリおよび IPv6 ネイバー キャッシュ エントリを設定して、これらのスタティック ルール で定義されていないトラフィックをドロップできます。MAC アドレス、IP アドレス、ま たはインターフェイス間に不一致がある場合に、セキュリティアプライアンスがパケット をドロップするように、ARP インスペクションをイネーブルにします。これによって、 ARP スプーフィングを防ぐことができます。詳細については、 [ARP Table] ページ (5 ページ)および [ARP Inspection] ページ (7ページ)を参照してください。

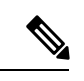

- 非トランスペアレントの ASA/PIX/FWSM デバイスで使用できるブリッジング ポリシー は、[ARP Table] と [IPv6 Neighbor Cache] のみです。 (注)
	- **[**プラットフォーム(**Platform**)**] > [**ブリッジング(**Bridging**)**] > [MAC**アドレステーブル (**MAC Address Table**)**]** および [MACラーニング(MAC Learning)]:これらのポリシー を使用して、スタティックな MAC-IP アドレスマッピングを設定し、MAC 学習をイネー ブルまたはディセーブルにします。MAC学習はデフォルトではイネーブルになっており、 これによってアプライアンスは、トラフィックがインターフェイスを通過するときに MAC-IPアドレスマッピングを追加できます。スタティックエントリ以外のすべてのトラ フィックを阻止する場合は、MAC 学習をディセーブルにできます。詳細については、 [MAC Address Table] ページ (10 ページ)および [MAC Learning] ページ (12 ページ) を参照してください。
	- [プラットフォーム (Platform) > [ブリッジング (Bridging) ]> [管理IP (Management IP)]
	- および [プラットフォーム(Platform)] > [ブリッジング(Bridging)] > [管理IPv6 (Management IPv6) ]:これらのポリシーを使用して、Security Manager がデバイスとの通 信に使用する管理 IP アドレスを設定します。

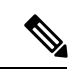

[Management IP] ページおよび [Management IPv6] ページは Catalyst 6500 サービス モジュー ル(ファイアウォール サービス モジュールおよび適応型セキュリティ アプライアンス サービス モジュール)では使用できません。 (注)

管理 IP アドレスを変更する場合は、デバイスまたはセキュリティ コンテキストのデバイス プ ロパティも更新する必要があります。次の手順に従ってください。

- 管理 IP アドレスを変更し、変更を保存して送信します。
- 変更をデバイスに展開します。
- デバイスビューで、デバイスまたはセキュリティコンテキストを選択してから、[ツール (Tools)] > [デバイスのプロパティ(Device Properties)] を選択します。[General] ページ で、新しい管理IPアドレスを[IPAddress]フィールドに入力します。[Credentials]タブで、 管理インターフェイスにログインできるアカウントのクレデンシャルで、ユーザ名および パスワードのフィールドを更新します。これで、Security Manager は、以降の展開および デバイス通信に、このアドレスおよびユーザ アカウントを使用するようになります。

詳細については、[Management IP] ページ (13 ページ)を参照してください。

#### 関連項目

- FWSM 3.1 のブリッジング サポート (4 ページ)
- ルーテッド [モードおよびトランスペアレント](csm-user-guide-424_chapter46.pdf#nameddest=unique_917) モードのインターフェイス
- [\[Transparent](csm-user-guide-424_chapter23.pdf#nameddest=unique_919) Rules] ページ

### **FWSM 3.1** のブリッジング サポート

(注)

バージョン 4.17 以降、Cisco Security Manager は引き続き FWSM の機能をサポートします が、バグ修正や拡張機能はサポートしていません。

FWSM 3.1 では複数の L2 インターフェイスのペアをサポートできますが、Security Manager で は 2 つの L2 インターフェイス (1 つのインターフェイス ペア)と、関連付けられた 1 つの管 理 IP アドレスしか指定できません。つまり、関連付けられた 2 つの指定済みインターフェイ スを含む 1 つのブリッジ グループだけが、管理 IP アドレスでプロビジョニングされます。デ バイス設定に最大で1つのブリッジグループと2つの指定済みインターフェイスが含まれてい る場合、このデバイス設定は検出対象になります。他のすべてのシナリオは、結果としてエ ラー メッセージが表示され、コマンドは検出時に拒否されます。さらに、検出では Security Manager にブリッジ グループ情報は表示されませんが、展開中にはブリッジ グループ コマン ドが生成されます。ブリッジグループがデバイス設定に存在しない場合、トランスペアレント ルール ポリシーでは、ブリッジ グループ 1 が展開および使用されます。

#### 関連項目

• ファイアウォール デバイスでのブリッジングについて (1 ページ)

### **[ARP Table]** ページ

[ARP Table] ページを使用して、MAC アドレスを IP アドレスにマッピングするスタティック ARPエントリを追加し、ホストに到達するために使用されるインターフェイスを識別します。

ナビゲーション パス

- (デバイスビュー)デバイスポリシーセレクタから、[プラットフォーム(Platform)] > [ブリッジング(Bridging)] > [ARPテーブル(ARP Table)] を選択します。
- (ポリシービュー)ポリシータイプセレクタから、[PIX/ASA/FWSMプラットフォーム (PIX/ASA/FWSM Platform)] > [ブリッジング(Bridging)] > [ARPテーブル(ARP Table)] を選択します。[ARPテーブル(ARP Table)] を右クリックしてポリシーを作成するか、 または共有ポリシーセレクタから既存のポリシーを選択します。

#### 関連項目

- [Add ARP Configuration]/[Edit ARP Configuration] ダイアログボックス (6 ページ)
- ファイアウォール デバイスでのブリッジングについて (1 ページ)
- [ARP Inspection] ページ (7 ページ)
- [MAC Address Table] ページ (10 ページ)
- [MAC Learning] ページ (12 ページ)
- [Management IP] ページ (13 ページ)

フィールド リファレンス

表 **<sup>1</sup> : [ARP Table]** ページ

| 要素            | 説明                                                                                                   |
|---------------|----------------------------------------------------------------------------------------------------|
| タイムアウト<br>(秒) | セキュリティ アプライアンスが ARP テーブルを再構築するまでの時間<br>(60~4294967秒)。デフォルトは14400秒です。                                 |
|               | ARPテーブルを再構築すると、自動的に新しいホスト情報が更新され、<br>古いホスト情報が削除されます。ホスト情報は頻繁に変更されるため、<br>タイムアウトを短くすることが必要になる場合があります。 |
|               | タイムアウトはダイナミック ARP テーブルに適用されます。<br>(注)<br>ARPテーブルに含まれているスタティックエントリではありま<br>せん。                        |
| ARP テーブル      |                                                                                                    |
| インターフェイス      | ホストが接続されるインターフェイス。                                                                                   |

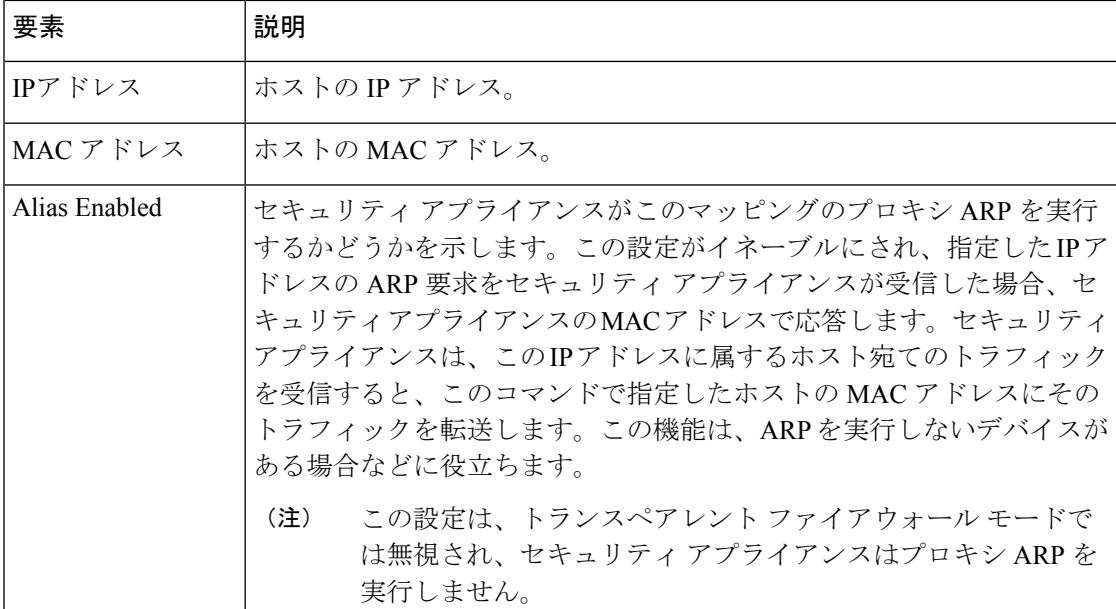

### **[Add ARP Configuration]/[Edit ARP Configuration]** ダイアログボックス

[Add ARP Configuration] と [Edit ARP Configuration] ダイアログボックスを使用して、MAC アド レスを IP アドレスにマッピングするスタティック ARP エントリを追加し、ホストに到達する ために使用されるインターフェイスを識別します。

#### ナビゲーション パス

[Add/Edit ARP Configuration] ダイアログボックスには、[ARP Table] ページからアクセスできま す。[ARP Table] ページの詳細については、を参照してください。

#### 関連項目

- ファイアウォール デバイスでのブリッジングについて (1 ページ)
- [ARP Table] ページ (5 ページ)

#### フィールド リファレンス

表 **<sup>2</sup> : [Add/Edit ARP Configuration]** ダイアログボックス

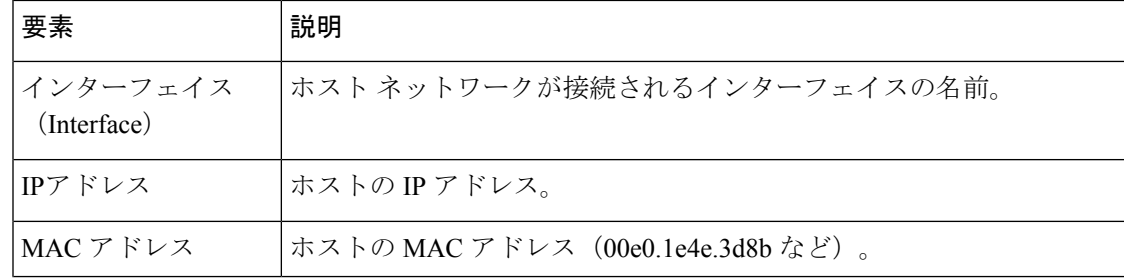

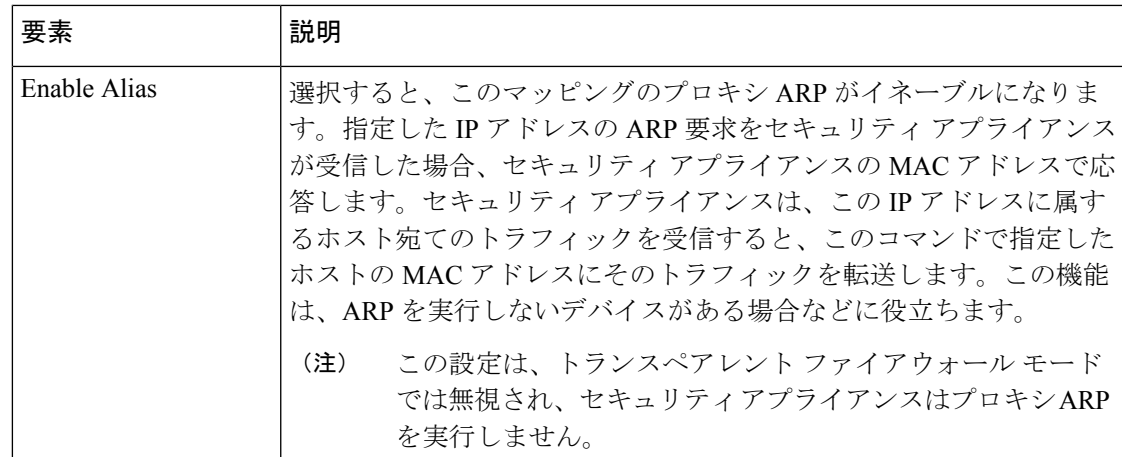

## **[ARP Inspection]** ページ

[ARP Inspection] ページを使用して、トランスペアレント ファイアウォールの ARP インスペク ションを設定します。ARP インスペクションは、ARP スプーフィングを防ぐために使用され ます。

#### ナビゲーション パス

- (デバイスビュー)デバイスポリシーセレクタから、[プラットフォーム(Platform)] > [ブリッジング(Bridging)] > [ARPインスペクション(ARP Inspection)] を選択します。
- (ポリシービュー) ポリシータイプセレクタから、[PIX/ASA/FWSMプラットフォーム (PIX/ASA/FWSM Platform)] > [ブリッジング(Bridging)] > [ARPインスペクション(ARP Inspection)] を選択します。[ARPインスペクション(ARPInspection)] を右クリックして ポリシーを作成するか、または共有ポリシーセレクタから既存のポリシーを選択します。

- [Add ARP Configuration]/[Edit ARP Configuration] ダイアログボックス (6 ページ)
- ファイアウォール デバイスでのブリッジングについて (1 ページ)
- [ARP Table] ページ (5 ページ)
- [MAC Address Table] ページ (10 ページ)
- [MAC Learning] ページ (12 ページ)
- [Management IP] ページ (13 ページ)

表 **<sup>3</sup> : [ARP Inspection]** ページ

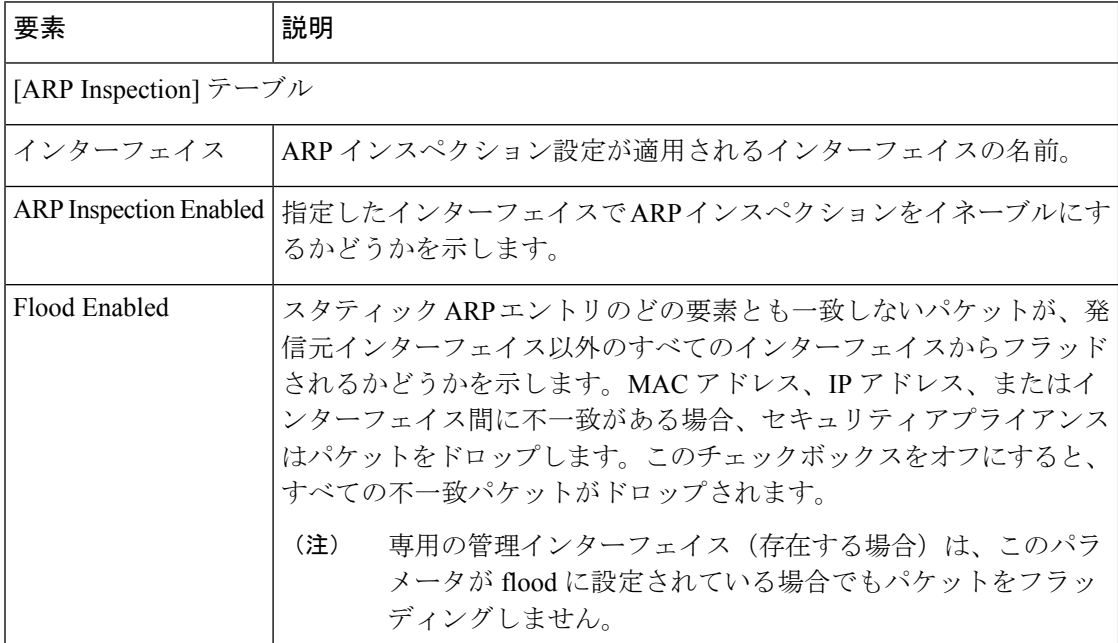

### **[Add/Edit ARP Inspection]** ダイアログボックス

[Add/Edit ARPInspection]ダイアログボックスを使用して、トランスペアレントファイアウォー ル インターフェイスの ARP インスペクションをイネーブルまたはディセーブルにします。

#### ナビゲーション パス

[Add/Edit ARP Inspection] ダイアログボックスには、[ARP Inspection] ページからアクセスでき ます。[ARP Inspection] ページの詳細については、[ARP Inspection] ページ (7 ページ)を参 照してください。

- ファイアウォール デバイスでのブリッジングについて (1 ページ)
- [ARP Inspection] ページ (7ページ)

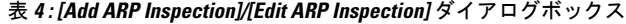

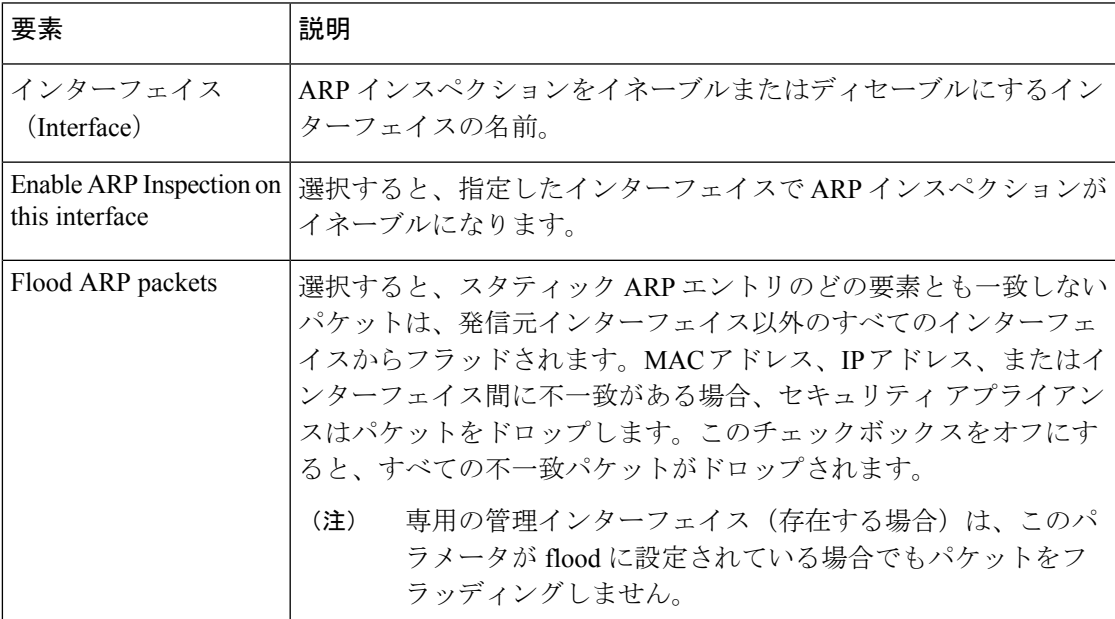

### **IPv6** ネイバー キャッシュの管理

[IPv6 Neighbor Cache] ページを使用して、MAC アドレスを IPv6 アドレスにマッピングするス タティック IPv6 ネイバー エントリを管理します。また、ネイバー ホストに到達するために使 用されるインターフェイスを識別して、IPv6 のアドレス解決機能を提供します。これは ASA 7.0 以降のデバイスでのみ使用できます。

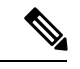

IPv6ネイバーキャッシュエントリはIPv6におけるスタティックARPエントリに相当し、 [ARP Table] ページ (5 ページ)で管理されます。 (注)

指定されたIPv6アドレスのエントリがすでにネイバー探索キャッシュにある場合、つまりIPv6 ネイバー探索プロセスで取得されている場合、そのエントリは自動的にスタティックエントリ に変換されます。IPv6 ネイバー探索キャッシュ内のスタティック エントリがネイバー探索プ ロセスによって変更されることはありません。

[IPv6 Neighbor Cache] ページは、Security Manager の標準のテーブルです。このテーブルには [Add Row]、[Edit Row]、[Delete Row] ボタンがあります([テーブルの使用に](csm-user-guide-424_chapter1.pdf#nameddest=unique_101)説明されていると おり、これらは標準のボタンです)。[行の追加(AddRow)]ボタンでは[IPv6ネイバーキャッ シュ設定の追加(Add IPv6 Neighbor Cache Configuration)] ダイアログボックスが開き、[行の 編集 (Edit Row) 1ボタンでは [IPv6 ネイバーキャッシュ設定の編集 (Edit IPv6 Neighbor Cache Configuration)]ダイアログボックスが開きます。タイトルを除き、この2つのダイアログボッ クスは同じです。

必ず少なくとも 1 つのインターフェイスで IPv6 をイネーブルにしてからネイバーを追加 します。 (注)

フィールド リファレンス

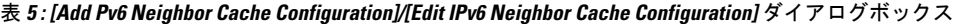

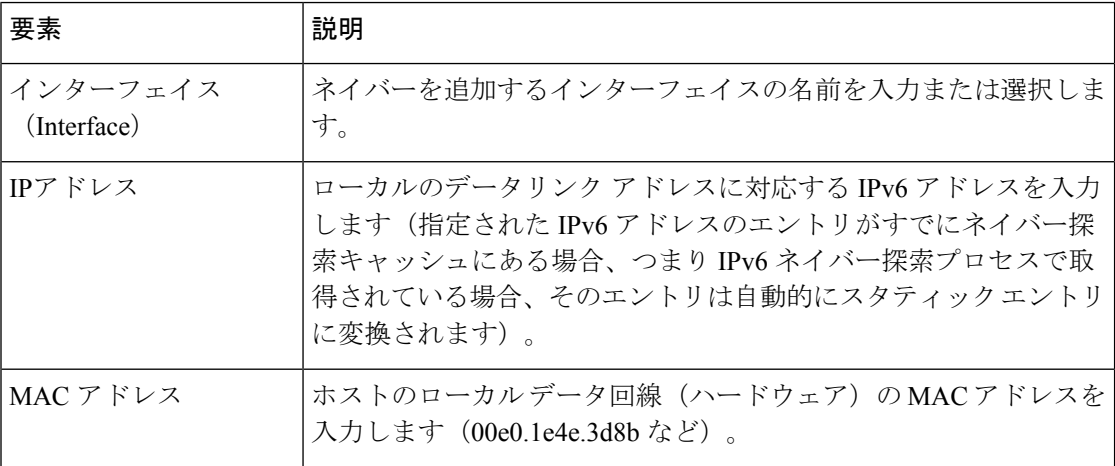

### **[MAC Address Table]** ページ

[MAC Address Table] ページを使用して、スタティック MAC アドレス エントリを MAC アドレ ス テーブルに追加します。このテーブルによって、MAC アドレスは送信元インターフェイス に関連付けられ、デバイスにアドレス指定されたパケットを正しいインターフェイスから送信 することがセキュリティ アプライアンスで認識されます。

#### ナビゲーション パス

- (デバイスビュー)デバイスポリシーセレクタから、[プラットフォーム(Platform)] > [ブリッジング(Bridging)] > [MACアドレステーブル(MAC Address Table)] を選択しま す。
- (ポリシービュー) ポリシータイプセレクタから、[PIX/ASA/FWSMプラットフォーム (PIX/ASA/FWSM Platform)] > [ブリッジング(Bridging)] > [MACアドレステーブル (MAC Address Table) 1を選択します。[MACアドレステーブル (MAC Address Table) 1 を右クリックしてポリシーを作成するか、または共有ポリシーセレクタから既存のポリ シーを選択します。

#### 関連項目

• [Add ARP Configuration]/[Edit ARP Configuration] ダイアログボックス (6 ページ)

- ファイアウォール デバイスでのブリッジングについて (1 ページ)
- [ARP Table] ページ (5 ページ)
- [ARP Inspection] ページ (7 ページ)
- [MAC Learning] ページ (12 ページ)
- [Management IP] ページ (13 ページ)

表 **6 : [MAC Address Table]** ページ

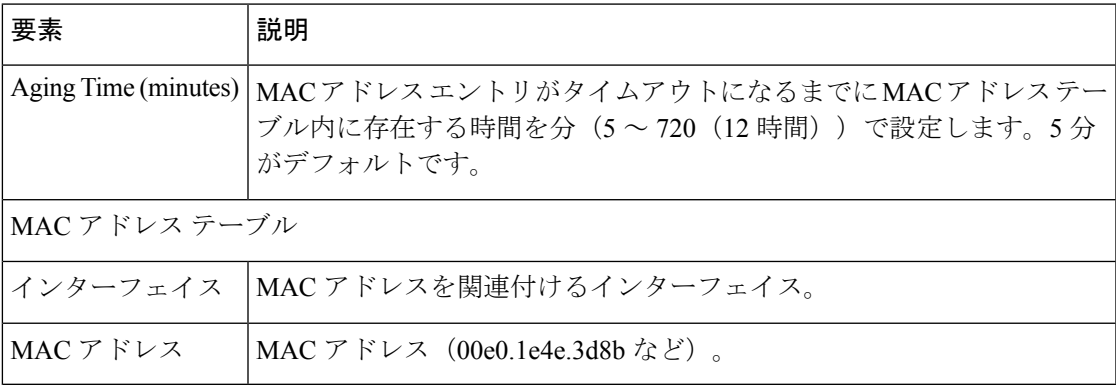

### **[Add MAC Table Entry]/[Edit MAC Table Entry]** ダイアログボックス

[Add MAC Table Entry] と [Edit MAC Table Entry] ダイアログボックスを使用して、スタティッ ク MAC アドレス エントリを MAC アドレス テーブルに追加するか、MAC アドレス テーブル 内のエントリを変更します。

#### ナビゲーション パス

[Add MAC Table Entry]/[Edit MAC Table Entry] ダイアログボックスには、[MAC Address Table] ページからアクセスできます。[MAC Address Table] ページの詳細については、 [MAC Address Table] ページ (10ページ)を参照してください。

- ファイアウォール デバイスでのブリッジングについて (1 ページ)
- [MAC Address Table] ページ (10 ページ)

表 **<sup>7</sup> : [Add MAC Table Entry]/[Edit MAC Table Entry]** ダイアログボックス

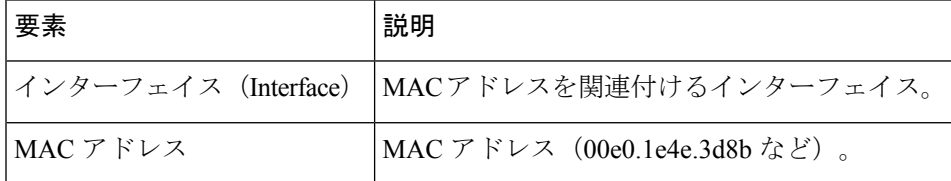

## **[MAC Learning]** ページ

[MAC Learning] ページを使用して、インターフェイスで MAC アドレス ラーニングをイネーブ ルまたはディセーブルにします。デフォルトでは、各インターフェイスで入力トラフィックの MAC アドレスが学習され、対応するエントリがセキュリティ アプライアンスによって MAC アドレステーブルに追加されます。必要な場合は、MACアドレスラーニングをディセーブル にすることができます。ただし、MAC アドレスをスタティックにテーブルに追加しないかぎ り、トラフィックはセキュリティ アプライアンスを通過できません。

#### ナビゲーション パス

- (デバイスビュー)デバイスポリシーセレクタから、[プラットフォーム(Platform)] > [ブリッジング(Bridging)] > [MAC ラーニング(MAC Learning)] を選択します。
- (ポリシービュー) ポリシータイプセレクタから、[PIX/ASA/FWSMプラットフォーム (PIX/ASA/FWSM Platform)] > [ブリッジング(Bridging)] > [MAC ラーニング(MAC Learning)] を選択します。[MAC インスペクション(MAC Inspection)] を右クリックし てポリシーを作成するか、または共有ポリシーセレクタから既存のポリシーを選択しま す。

- [Add MAC Learning]/[Edit MAC Learning] ダイアログボックス (13 ページ)
- ファイアウォール デバイスでのブリッジングについて (1 ページ)
- [ARP Table] ページ (5 ページ)
- [ARP Inspection] ページ (7 ページ)
- [MAC Address Table] ページ (10 ページ)
- [Management IP] ページ (13 ページ)

表 **<sup>8</sup> : [MAC Learning]** ページ

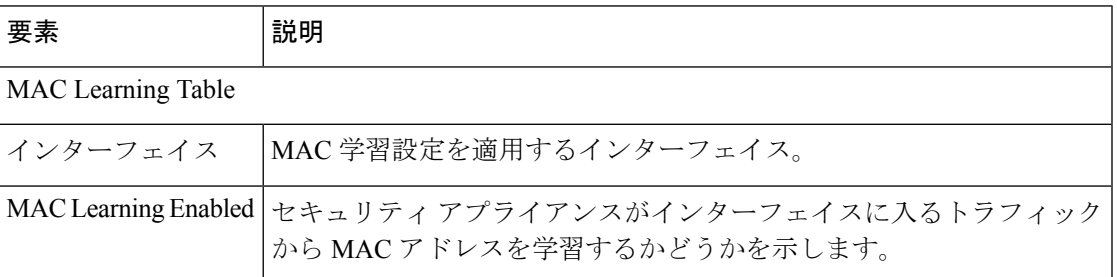

### **[Add MAC Learning]/[Edit MAC Learning]** ダイアログボックス

[Add MAC Learning] と [Edit MAC Learning] ダイアログボックスを使用して、インターフェイス で MAC アドレス ラーニングをイネーブルまたはディセーブルにします。

ナビゲーション パス

[Add/Edit MAC Learning] ダイアログボックスには、[MAC Learning] ページからアクセスできま す。[MAC Learning] ページの詳細については、 [MAC Learning] ページ (12 ページ)を参照 してください。

#### 関連項目

- ファイアウォール デバイスでのブリッジングについて (1 ページ)
- [MAC Learning] ページ (12 ページ)

フィールド リファレンス

表 **<sup>9</sup> : [Add MAC Configuration]/[Edit MAC Configuration]** ダイアログボックス

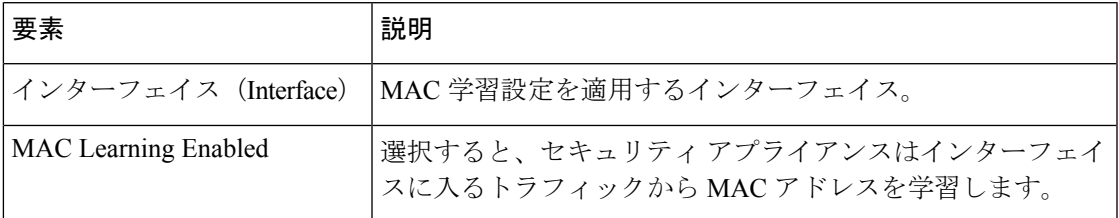

# **[Management IP]** ページ

トランスペアレント ファイアウォールは、IP ルーティングに参加しません。デバイスに必要 な IP 設定は、管理 IP アドレスの指定のみです。管理 IP アドレスは、システム メッセージや AAA サーバとの通信など、デバイスで発信されるトラフィックの送信元アドレスとして使用 されます。このアドレスは、リモート管理アクセスにも使用できます。

IPv4 トラフィックの場合、すべてのトラフィックを通過させるには、管理 IP アドレスが必要 です。

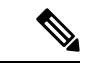

デバイスの管理IPアドレスに加えて、Management 0/0または0/1の管理専用インターフェ イスの IP アドレスを設定できます。この IP アドレスは、メインの管理 IP アドレスとは 別のサブネットに設定できます。 (注)

[Management IP] ページを使用して、セキュリティ デバイスの管理 IP アドレス、またはトラン スペアレント ファイアウォール モードのコンテキストの管理 IP アドレスを設定します。

#### ナビゲーション パス

- (デバイスビュー)デバイスポリシーセレクタから、[プラットフォーム(Platform)] > [ブリッジング (Bridging) ] > [管理IP (Management IP) ] を選択します。
- (ポリシービュー)ポリシータイプセレクタから、[PIX/ASA/FWSMプラットフォーム (PIX/ASA/FWSM Platform)] > [ブリッジング(Bridging)] > [管理IP(Management IP)] を選択します。[管理IP (Management IP) 1を右クリックしてポリシーを作成するか、また は共有ポリシーセレクタから既存のポリシーを選択します。

#### 関連項目

- ファイアウォール デバイスでのブリッジングについて (1 ページ)
- [ARP Table] ページ (5 ページ)
- [ARP Inspection] ページ (7 ページ)
- [MAC Address Table] ページ (10 ページ)
- [MAC Learning] ページ (12 ページ)

#### フィールド リファレンス

表 **<sup>10</sup> : [Management IP]** ページ

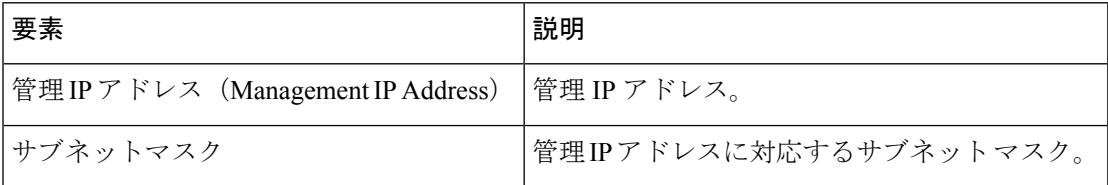

## **[Management IPv6]** ページ(**ASA 5505**)

トランスペアレント ファイアウォールは、IP ルーティングに参加しません。デバイスに必要 な IP 設定は、管理 IP アドレスの指定のみです。管理 IP アドレスは、システム メッセージや AAA サーバとの通信など、デバイスで発信されるトラフィックの送信元アドレスとして使用 されます。このアドレスは、リモート管理アクセスにも使用できます。

IPv6 トラフィックの場合は、少なくとも、トラフィックを通過させるリンクローカル アドレ スを設定する必要があります。リモート管理などの管理操作を含めたフル機能を実現するため に、グローバル管理アドレスを設定することを推奨します。グローバルアドレスを設定する場 合、各インターフェイスにリンクローカル アドレスが自動的に設定されるため、特にリンク ローカルアドレスを設定する必要はありません。ただし、グローバル管理アドレスを設定しな い場合、IPv6 [インターフェイスの設定\(](csm-user-guide-424_chapter46.pdf#nameddest=unique_44)ASA/FWSM)の説明に従って、インターフェイス リ ンクローカル アドレスを設定する必要があります。1 つのデバイスには IPv6 管理アドレスと IPv4 管理アドレスの両方を設定できます。

トランスペアレント モードの ASA 5505 では、[Management IPv6] ページを使用して IPv6 をイ ネーブルにし、ネイバー送信要求を設定して、IPv6インターフェイスアドレスを管理します。

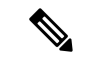

このページは、トランスペアレント モードの ASA 5505 バージョン 8.2 および 8.3 のデバ イスでのみ使用できます。 (注)

#### ナビゲーション パス

- (デバイスビュー)デバイスポリシーセレクタから、[プラットフォーム(Platform)] > [ブリッジング(Bridging)] > [管理 IPv6(Management IPv6)] を選択します。
- (ポリシービュー)ポリシータイプセレクタから、[PIX/ASA/FWSM プラットフォーム (PIX/ASA/FWSM Platform)] > [ブリッジング(Bridging)] > [管理 IPv6(Management IPv6)] を選択します。共有ポリシー セレクタから既存のポリシーを選択するか、または 新しいポリシーを作成します。

- ファイアウォール デバイスでのブリッジングについて (1 ページ)
- [ARP Table] ページ (5 ページ)
- [ARP Inspection] ページ (7 ページ)
- [MAC Address Table] ページ (10 ページ)
- [MAC Learning] ページ (12 ページ)

#### 表 **<sup>11</sup> : [Management IPv6]** ページ

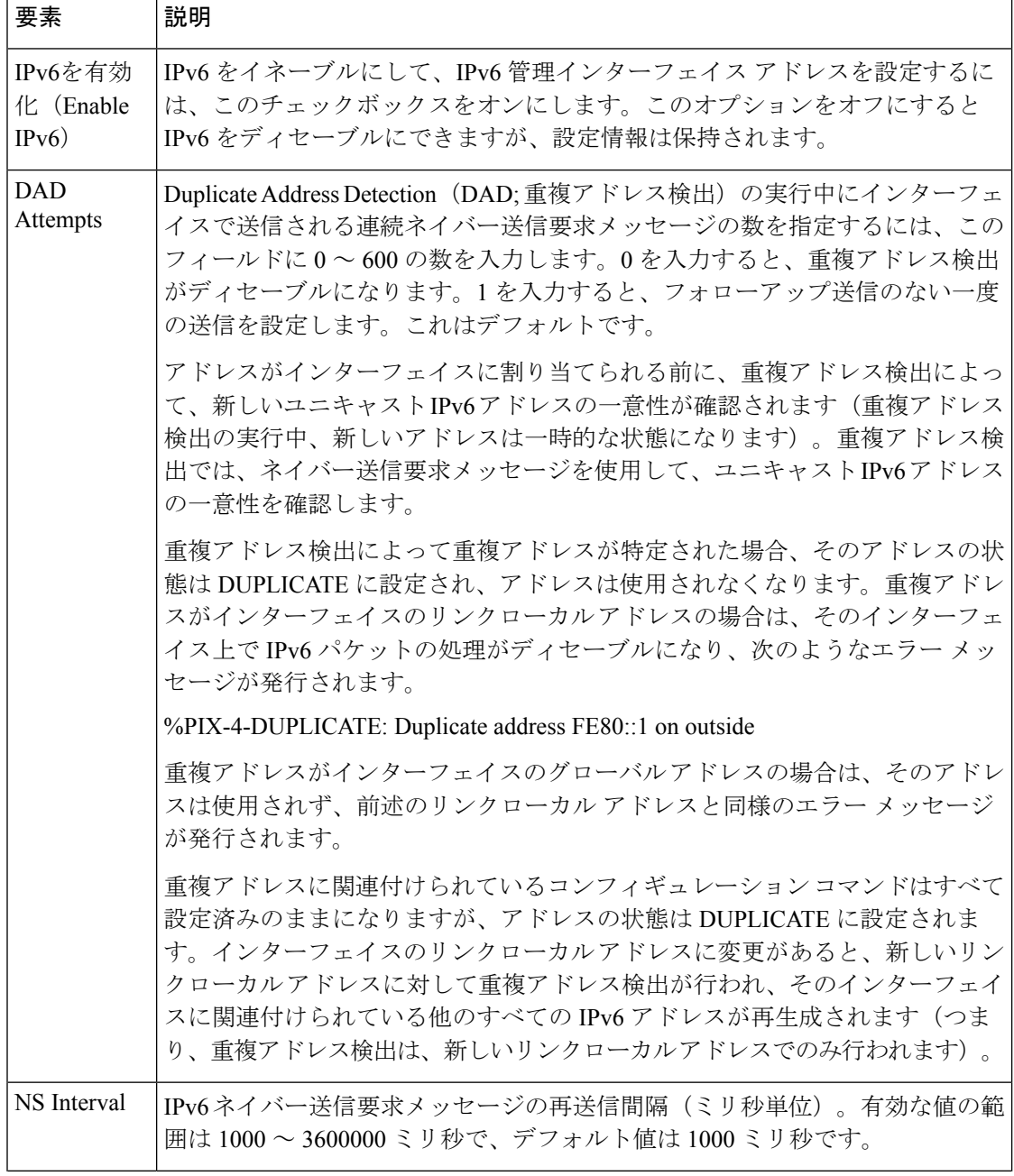

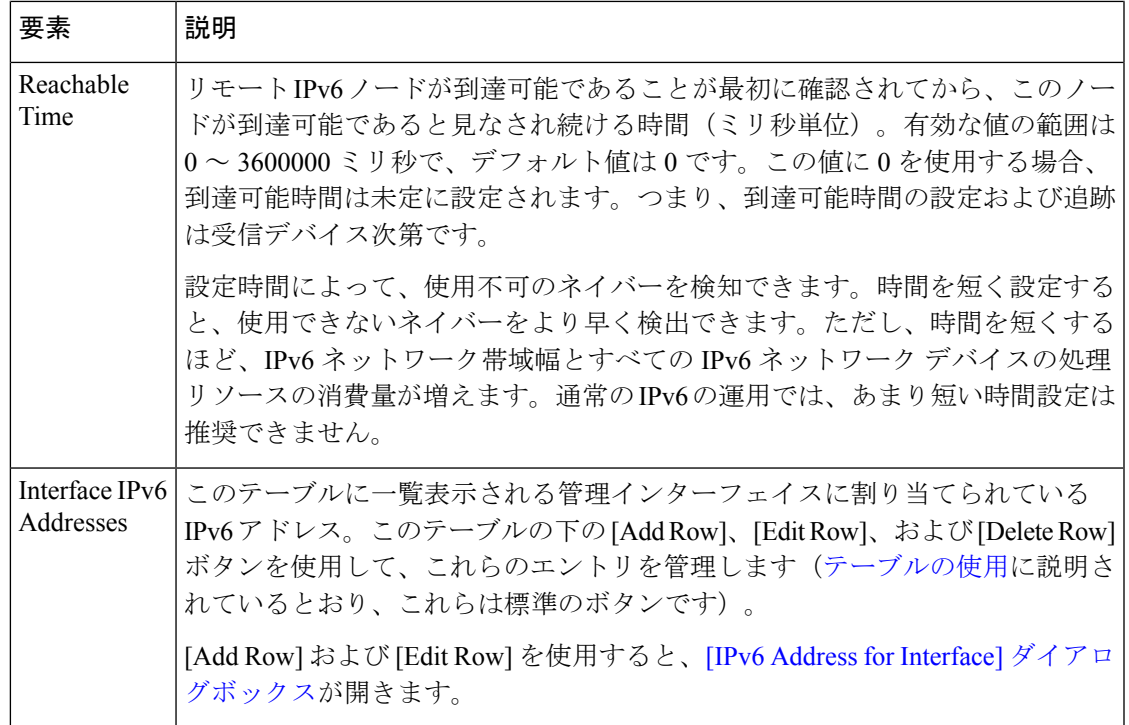

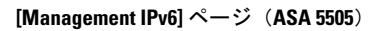

I

翻訳について

このドキュメントは、米国シスコ発行ドキュメントの参考和訳です。リンク情報につきましては 、日本語版掲載時点で、英語版にアップデートがあり、リンク先のページが移動/変更されている 場合がありますことをご了承ください。あくまでも参考和訳となりますので、正式な内容につい ては米国サイトのドキュメントを参照ください。